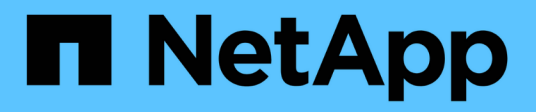

# **Surveillez votre système NetApp HCI avec NetApp Cloud Control**

**HCI** 

NetApp February 01, 2024

This PDF was generated from https://docs.netapp.com/fr-fr/hci/docs/task\_hcc\_dashboard.html on February 01, 2024. Always check docs.netapp.com for the latest.

# **Sommaire**

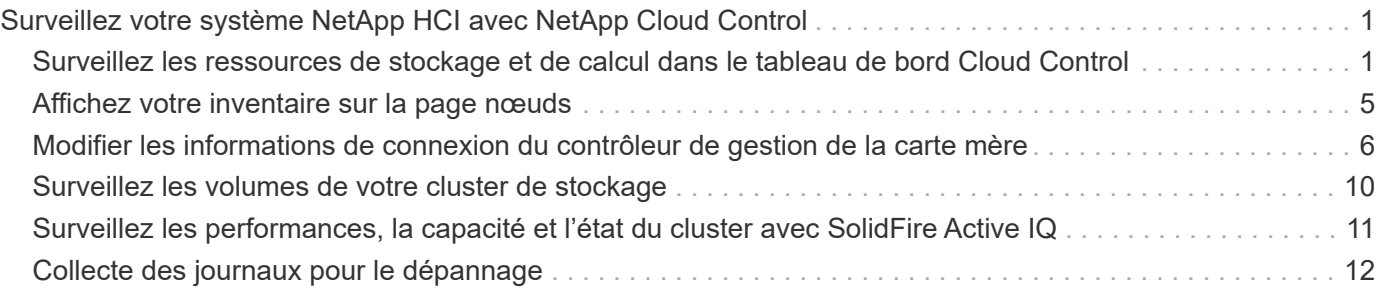

# <span id="page-2-0"></span>**Surveillez votre système NetApp HCI avec NetApp Cloud Control**

# <span id="page-2-1"></span>**Surveillez les ressources de stockage et de calcul dans le tableau de bord Cloud Control**

Grâce au tableau de bord NetApp de contrôle du cloud hybride, vous pouvez visualiser en un coup d'œil toutes les ressources de stockage et de calcul. Vous pouvez également surveiller la capacité de stockage, les performances de stockage et l'utilisation du calcul.

# $\left(\begin{array}{c} \text{i} \end{array}\right)$

Lorsque vous lancez une nouvelle session NetApp Hybrid Cloud Control pour la première fois, il peut y avoir un retard dans le chargement de la vue du tableau de bord NetApp Hybrid Cloud Control lorsque le nœud de gestion gère de nombreux clusters. La durée de chargement varie en fonction du nombre de clusters gérés activement par le nœud de gestion. Pour les lancements suivants, vous aurez des temps de chargement plus courts.

Seuls les nœuds de calcul gérés et les clusters avec au moins un nœud géré dans le matériel H-Series apparaissent sur le tableau de bord Cloud Control.

- [Accédez au tableau de bord NetApp HCC](#page-2-2)
- [Surveillance des ressources de stockage](#page-3-0)
- [Surveiller les ressources de calcul](#page-3-1)
- [Surveiller la capacité de stockage](#page-3-2)
- [Contrôle des performances du stockage](#page-4-0)
- [Surveillance de l'utilisation du calcul](#page-5-0)

# <span id="page-2-2"></span>**Accédez au tableau de bord NetApp HCC**

1. Ouvrez l'adresse IP du nœud de gestion dans un navigateur Web. Par exemple :

https://<ManagementNodeIP>

- 2. Connectez-vous au contrôle de cloud hybride NetApp en fournissant les informations d'identification de l'administrateur du cluster de stockage NetApp HCI.
- 3. Consultez le tableau de bord de contrôle du cloud hybride.

[Tableau de bord HCC] | *hcc\_dashboard\_all.png*

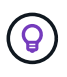

En fonction de votre installation, il est possible que certains ou tous ces volets s'affichent. Par exemple, pour les installations avec stockage uniquement, le tableau de bord contrôle du cloud hybride affiche uniquement le volet stockage, le volet capacité de stockage et le volet performances du stockage.

# <span id="page-3-0"></span>**Surveillance des ressources de stockage**

Utilisez le volet **Storage** pour afficher votre environnement de stockage total. Vous pouvez surveiller le nombre de clusters de stockage, de nœuds de stockage et de volumes totaux.

Pour afficher les détails, dans le volet stockage, sélectionnez **Afficher les détails**.

[Vue stockage] | *hcc\_dashboard\_storage\_node\_number.PNG*

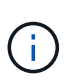

Le nombre total de nœuds de stockage n'inclut pas les nœuds témoins des clusters de stockage à deux nœuds. Les nœuds témoin sont inclus dans le numéro des nœuds dans la section des détails de ce cluster.

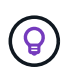

Pour afficher les données les plus récentes du cluster de stockage, consultez la page Storage clusters (clusters de stockage), où l'interrogation se produit plus fréquemment que sur le tableau de bord.

### <span id="page-3-1"></span>**Surveiller les ressources de calcul**

Utilisez le volet **calcul** pour consulter l'ensemble de votre environnement de calcul NetApp H-Series. Vous pouvez surveiller le nombre de clusters de calcul et de nœuds de calcul totaux.

Pour afficher les détails, dans les volets calcul, sélectionnez **Afficher les détails**.

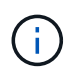

Vos instances vCenter ne s'affichent que dans le volet calcul lorsqu'au moins un nœud de calcul NetApp HCI est associé à cette instance. Pour lister les instances vCenter liées dans NetApp Hybrid Cloud Control, vous pouvez utiliser le ["Via les API".](https://docs.netapp.com/fr-fr/hci/{relative_path}task_mnode_edit_vcenter_assets.html)

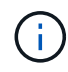

Pour gérer un nœud de calcul dans le contrôle de cloud hybride NetApp, vous devez ["Ajoutez le](https://kb.netapp.com/Advice_and_Troubleshooting/Data_Storage_Software/Management_services_for_Element_Software_and_NetApp_HCI/How_to_set_up_compute_node_management_in_NetApp_Hybrid_Cloud_Control) [nœud de calcul à un cluster hôte vCenter".](https://kb.netapp.com/Advice_and_Troubleshooting/Data_Storage_Software/Management_services_for_Element_Software_and_NetApp_HCI/How_to_set_up_compute_node_management_in_NetApp_Hybrid_Cloud_Control)

# <span id="page-3-2"></span>**Surveiller la capacité de stockage**

La surveillance de la capacité de stockage de votre environnement est primordiale. Le volet capacité de stockage vous permet de déterminer les gains en termes d'efficacité de votre capacité de stockage avec ou sans les fonctions de compression, de déduplication et de provisionnement fin activées.

Vous pouvez voir l'espace de stockage physique total disponible dans votre cluster dans l'onglet **RAW** et des informations sur le stockage provisionné dans l'onglet **EFFECTIF**.

[Tableau de bord HCC > volet capacité de stockage] | *hcc\_dashboard\_storage\_capacity\_effective.png*

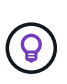

Pour afficher l'état du cluster, consultez également le tableau de bord de SolidFire Active IQ. Voir ["Surveillez les performances, la capacité et l'état du cluster dans NetApp SolidFire Active](https://docs.netapp.com/fr-fr/hci/{relative_path}task_hcc_activeiq.html) [IQ"](https://docs.netapp.com/fr-fr/hci/{relative_path}task_hcc_activeiq.html).

#### **Étapes**

1. Sélectionnez l'onglet **RAW** pour afficher l'espace de stockage physique total utilisé et disponible dans votre cluster.

Examinez les lignes verticales pour déterminer si votre capacité utilisée est inférieure ou inférieure au total

des seuils Avertissement, erreur ou critique. Passez le curseur sur les lignes pour voir les détails.

Vous pouvez définir le seuil d'avertissement, qui est par défaut inférieur de 3 % au seuil d'erreur. Les seuils erreur et critique sont prédéfinis et ne peuvent pas être configurés par conception. Le seuil d'erreur indique que moins d'un nœud de capacité reste dans le cluster. Pour connaître les étapes de réglage du seuil, reportez-vous à la section ["Configuration du](https://docs.netapp.com/us-en/element-software/storage/task_system_manage_cluster_set_the_cluster_full_threshold.html) [seuil maximum du cluster"](https://docs.netapp.com/us-en/element-software/storage/task_system_manage_cluster_set_the_cluster_full_threshold.html).

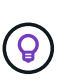

f.

Pour plus d'informations sur l'API d'élément des seuils de cluster associés, reportez-vous à la section ["« GetClusterFullThreshold »"](https://docs.netapp.com/us-en/element-software/api/reference_element_api_getclusterfullthreshold.html) Dans la documentation de l'API du logiciel *element*. Pour afficher des détails sur la capacité du bloc et des métadonnées, voir ["Présentation des](https://docs.netapp.com/us-en/element-software/storage/concept_monitor_understand_cluster_fullness_levels.html) [niveaux de remplissage du cluster"](https://docs.netapp.com/us-en/element-software/storage/concept_monitor_understand_cluster_fullness_levels.html) Dans la documentation du logiciel *Element*.

- 2. Sélectionnez l'onglet **EFFECTIF** pour afficher des informations sur le stockage total provisionné sur les hôtes connectés et pour afficher les indices d'efficacité.
	- a. Éventuellement, cochez **inclure le provisionnement fin** pour voir les taux d'efficacité du provisionnement fin dans le tableau à barres capacité effective.
	- b. **Tableau à barres capacité effective** : regardez les lignes verticales pour déterminer si votre capacité utilisée est inférieure ou inférieure aux seuils d'avertissement, d'erreur ou critiques. À l'instar de l'onglet Raw, vous pouvez passer le curseur sur les lignes verticales pour afficher les détails.
	- c. **Efficacité** : consultez ces évaluations pour déterminer les gains en termes d'efficacité de votre capacité de stockage avec les fonctionnalités de compression, de déduplication et de provisionnement fin activées. Par exemple, si la compression affiche le ratio "1,3", cela signifie que l'efficacité du stockage avec la compression activée est 1.3 fois plus efficace que si elle n'est pas activée.

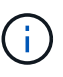

L'efficacité totale est égale (facteur d'efficacité maxUseeSpace \*) / 2, où efficaceFactor = (thinprovisionning provisionningFactor \* deduplicationFactor \* compressionFactor). Lorsque le provisionnement fin n'est pas coché, il n'est pas inclus dans l'efficacité totale.

d. Si la capacité de stockage effective arrive à un seuil d'erreur ou critique, envisagez de supprimer les données de votre système. Vous pouvez également envisager d'étendre votre système.

Voir ["Présentation de l'extension".](https://docs.netapp.com/fr-fr/hci/{relative_path}concept_hcc_expandoverview.html)

3. Pour plus d'informations sur l'analyse et le contexte historique, consultez ["Détails sur la baie NetApp](https://activeiq.solidfire.com/) [SolidFire Active IQ"](https://activeiq.solidfire.com/).

# <span id="page-4-0"></span>**Contrôle des performances du stockage**

Vous pouvez examiner le niveau d'IOPS ou de débit que vous pouvez obtenir d'un cluster sans dépasser les performances utiles de cette ressource à l'aide du volet Performance du stockage. La performance du stockage correspond au point d'utilisation maximale avant que la latence ne devienne un problème.

Le volet performances du stockage vous permet d'identifier si les performances atteignent le point où elles peuvent se dégrader si les charges de travail augmentent.

Les informations de ce volet sont rémises à jour toutes les 10 secondes et affichent une moyenne de tous les points du graphique.

Pour plus d'informations sur la méthode de l'API d'élément associé, reportez-vous au ["GetClusterStats"](https://docs.netapp.com/us-en/element-software/api/reference_element_api_getclusterstats.html) Méthode dans la documentation de l'API du logiciel *element*.

### **Étapes**

- 1. Affichez le volet performances du stockage. Pour plus de détails, passez le curseur sur les points du graphique.
	- a. **Onglet IOPS** : voir les opérations en cours par seconde. Recherchez les tendances en matière de données ou de pics d'activité. Par exemple, si vous constatez que les IOPS maximales sont de 160 000 et 100 000 IOPS disponibles ou libres, vous pouvez envisager d'ajouter d'autres charges de travail à ce cluster. En revanche, si vous constatez que seule 140 000 sont disponibles, vous pouvez prendre en compte le déchargement des charges de travail ou l'extension de votre système.

[Onglet performances du stockage > IOPS] | *hcc\_dashboard\_storage\_perform\_iops.png*

b. **Onglet débit** : surveillance des modèles ou des pics de débit. Surveillez également les valeurs de débit élevé et continu, ce qui peut indiquer que vous approchez du maximum de performances utiles de la ressource.

[Onglet performances du stockage > débit] | *hcc\_dashboard\_storage\_perform\_throughput.png*

c. **Onglet utilisation** : surveiller l'utilisation des IOPS par rapport au nombre total d'IOPS disponibles additionné au niveau du cluster.

[Onglet performances du stockage > utilisation] | *hcc\_dashboard\_storage\_perform\_utlization.png*

2. Pour une analyse plus approfondie, vérifiez les performances du stockage à l'aide du plug-in NetApp Element pour vCenter Server.

["Performances indiquées dans le plug-in NetApp Element pour vCenter Server".](https://docs.netapp.com/us-en/vcp/vcp_task_reports_volume_performance.html)

# <span id="page-5-0"></span>**Surveillance de l'utilisation du calcul**

Outre la surveillance des IOPS et du débit de vos ressources de stockage, vous pouvez également afficher l'utilisation du processeur et de la mémoire de vos ressources de calcul. Le nombre total d'IOPS qu'un nœud peut fournir est basé sur les caractéristiques physiques du nœud, par exemple le nombre de processeurs, la vitesse du processeur et la quantité de RAM.

### **Étapes**

1. Affichez le volet **Compute Utilization**. Utilisez les onglets CPU et mémoire pour rechercher des modèles ou des pics d'utilisation. Recherchez également une utilisation élevée en continu, ce qui indique que vous approchez d'un taux d'utilisation maximal des clusters de calcul.

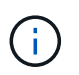

Ce volet affiche les données uniquement pour les clusters de calcul gérés par cette installation.

[Volets Compute Utilization] | *hcc\_dashboard\_compute\_util\_cpu.png*

- a. **Onglet CPU** : consultez la moyenne actuelle de l'utilisation du CPU sur le cluster de calcul.
- b. **Onglet mémoire** : consultez l'utilisation moyenne actuelle de la mémoire sur le cluster de calcul.
- 2. Pour plus d'analyses sur les informations de calcul, voir ["NetApp SolidFire Active IQ pour les données](https://activeiq.solidfire.com) [historiques".](https://activeiq.solidfire.com)

# **Trouvez plus d'informations**

• ["Plug-in NetApp Element pour vCenter Server"](https://docs.netapp.com/us-en/vcp/index.html)

- ["Page Ressources NetApp HCI"](https://www.netapp.com/hybrid-cloud/hci-documentation/)
- ["Documentation NetApp SolidFire Active IQ"](https://docs.netapp.com/us-en/solidfire-active-iq/index.html)

# <span id="page-6-0"></span>**Affichez votre inventaire sur la page nœuds**

Vous pouvez afficher à la fois vos ressources de stockage et de calcul dans votre système et déterminer leurs adresses IP, noms et versions logicielles.

Vous pouvez afficher les informations de stockage de vos systèmes à plusieurs nœuds et de tout nœud NetApp HCI Witness associé aux clusters à deux ou trois nœuds. Si ["domaines de protection personnalisés"](https://docs.netapp.com/fr-fr/hci/{relative_path}concept_hcc_custom_protection_domains.html) vous pouvez voir les domaines de protection affectés à des nœuds spécifiques.

Les nœuds témoins gèrent le quorum au sein du cluster et ne sont pas utilisés pour le stockage. Les nœuds témoins sont uniquement applicables aux systèmes NetApp HCI et non aux environnements de stockage 100 % Flash.

Pour plus d'informations sur Witness Nodes, voir ["Définitions de nœuds"](https://docs.netapp.com/fr-fr/hci/{relative_path}concept_hci_nodes.html).

Pour les nœuds SolidFire Enterprise SDS, vous pouvez surveiller l'inventaire dans l'onglet stockage.

#### **Étapes**

1. Ouvrez l'adresse IP du nœud de gestion dans un navigateur Web. Par exemple :

https://<ManagementNodeIP>

- 2. Connectez-vous au contrôle de cloud hybride NetApp en fournissant les informations d'identification de l'administrateur du cluster de stockage NetApp HCI.
- 3. Dans le menu de navigation de gauche, cliquez sur **noeuds**.

[Image de la page nœuds de contrôle dans le cloud hybride] | *hcc\_nodes\_storage\_2nodes.png*

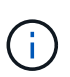

Lorsque vous lancez une nouvelle session NetApp Hybrid Cloud Control pour la première fois, le chargement de la page des nœuds de contrôle dans le cloud hybride NetApp peut retarder le chargement de la page des nœuds de contrôle dans le cloud hybride lorsque le nœud de gestion gère de nombreux clusters. La durée de chargement varie en fonction du nombre de clusters gérés activement par le nœud de gestion. Pour les lancements suivants, vous aurez des temps de chargement plus courts.

- 4. Dans l'onglet **Storage** de la page noeuds, vérifiez les informations suivantes :
	- a. Clusters à deux nœuds : une étiquette « deux nœuds » apparaît sur l'onglet stockage et les nœuds témoins associés sont répertoriés.
	- b. Clusters à trois nœuds : les nœuds de stockage et les nœuds Witness associés sont répertoriés. Dans les clusters à trois nœuds, un nœud témoin est déployé en veille pour maintenir une haute disponibilité en cas de panne du nœud.
	- c. Clusters avec quatre nœuds ou plus : les informations concernant les clusters avec quatre nœuds ou plus s'affichent. Les nœuds témoins ne s'appliquent pas. Si vous avez commencé avec deux ou trois nœuds de stockage et si vous avez ajouté d'autres nœuds, Witness Nodes s'affiche toujours. Sinon, le tableau des nœuds témoins ne s'affiche pas.
- d. Version du bundle de firmware : à partir de la version 2.14 des services de gestion, si vous utilisez des clusters Element 12.0 ou version ultérieure, vous pouvez voir la version du bundle de firmware pour ces clusters. Si les nœuds d'un cluster ont des versions de micrologiciel différentes, vous pouvez voir **multiple** dans la colonne **Firmware Bundle version**.
- e. Domaines de protection personnalisés : si des domaines de protection personnalisés sont utilisés sur le cluster, vous pouvez voir des attributions de domaine de protection personnalisées pour chaque nœud du cluster. Si les domaines de protection personnalisés ne sont pas activés, cette colonne n'apparaît pas.
- 5. Pour afficher les informations d'inventaire de calcul, cliquez sur **Compute**.
- 6. Vous pouvez manipuler les informations de ces pages de plusieurs façons :
	- a. Pour filtrer la liste des éléments dans les résultats, cliquez sur l'icône **Filter** et sélectionnez les filtres. Vous pouvez également saisir du texte pour le filtre.
	- b. Pour afficher ou masquer des colonnes, cliquez sur l'icône **Afficher/Masquer les colonnes**.
	- c. Pour télécharger le tableau, cliquez sur l'icône **Download**.
	- d. Pour ajouter ou modifier les informations d'identification BMC stockées pour un nœud de calcul avec des erreurs de connexion BMC, cliquez sur **Modifier les paramètres de connexion** dans le texte du message d'erreur de la colonne **état de connexion BMC**. Uniquement si la tentative de connexion échoue pour un nœud de calcul, un message d'erreur s'affiche dans cette colonne pour ce nœud.

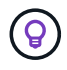

Pour afficher le nombre de ressources de stockage et de calcul, consultez le tableau de bord NetApp Hybrid Cloud Control (HCC). Voir ["Surveillez les ressources de stockage et de calcul à](https://docs.netapp.com/fr-fr/hci/{relative_path}task_hcc_dashboard.html) [l'aide du tableau de bord HCC".](https://docs.netapp.com/fr-fr/hci/{relative_path}task_hcc_dashboard.html)

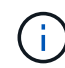

Pour gérer un nœud de calcul dans le contrôle de cloud hybride NetApp, vous devez ["Ajoutez le](https://kb.netapp.com/Advice_and_Troubleshooting/Data_Storage_Software/Management_services_for_Element_Software_and_NetApp_HCI/How_to_set_up_compute_node_management_in_NetApp_Hybrid_Cloud_Control) [nœud de calcul à un cluster hôte vCenter".](https://kb.netapp.com/Advice_and_Troubleshooting/Data_Storage_Software/Management_services_for_Element_Software_and_NetApp_HCI/How_to_set_up_compute_node_management_in_NetApp_Hybrid_Cloud_Control)

# **Trouvez plus d'informations**

- ["Plug-in NetApp Element pour vCenter Server"](https://docs.netapp.com/us-en/vcp/index.html)
- ["Page Ressources NetApp HCI"](https://www.netapp.com/hybrid-cloud/hci-documentation/)

# <span id="page-7-0"></span>**Modifier les informations de connexion du contrôleur de gestion de la carte mère**

Vous pouvez modifier les identifiants d'administrateur BMC (Baseboard Management Controller) dans NetApp Hybrid Cloud Control pour chacun de vos nœuds de calcul. Vous devrez peut-être modifier les informations d'identification avant de mettre à niveau le micrologiciel BMC ou de résoudre un problème Hardware ID not available ou Unable to Detect Erreur indiquée dans le contrôle du cloud hybride NetApp.

#### **Ce dont vous avez besoin**

Autorisations d'administrateur de cluster pour modifier les informations d'identification BMC.

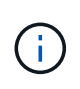

Si vous définissez les informations d'identification du contrôleur BMC lors d'une vérification de l'état de fonctionnement, il peut y avoir un délai de 2 minutes avant que la modification ne soit reflétée dans la page **Nodes**.

#### **Options**

Choisissez l'une des options suivantes pour modifier les informations d'identification BMC :

- [Utilisez NetApp Hybrid Cloud Control pour modifier les informations BMC](#page-8-0)
- [Utilisez l'API REST pour modifier les informations BMC](#page-8-1)

# <span id="page-8-0"></span>**Utilisez NetApp Hybrid Cloud Control pour modifier les informations BMC**

Vous pouvez modifier les identifiants BMC stockés à l'aide du tableau de bord NetApp Hybrid Cloud Control **Dashboard** 

#### **Étapes**

1. Ouvrez l'adresse IP du nœud de gestion dans un navigateur Web. Par exemple :

https://<ManagementNodeIP>

- 2. Connectez-vous au contrôle de cloud hybride NetApp en fournissant les informations d'identification de l'administrateur du cluster de stockage NetApp HCI.
- 3. Dans la zone de navigation bleue de gauche, sélectionnez l'installation NetApp HCI.

Le tableau de bord NetApp de contrôle du cloud hybride s'affiche.

- 4. Dans le menu de navigation de gauche, cliquez sur **noeuds**.
- 5. Pour afficher les informations d'inventaire de calcul, cliquez sur **Compute**.

La liste de vos nœuds de calcul s'affiche. La colonne **BMC Connection Status** affiche le résultat des tentatives de connexion BMC pour chaque nœud de calcul. Si la tentative de connexion échoue pour un nœud de calcul, un message d'erreur s'affiche dans cette colonne pour ce nœud.

- 6. Pour ajouter ou modifier les informations d'identification BMC stockées pour un nœud de calcul avec des erreurs de connexion BMC, cliquez sur **Modifier les paramètres de connexion** dans le texte du message d'erreur.
- 7. Dans la boîte de dialogue qui s'affiche, ajoutez le nom d'utilisateur et le mot de passe administrateur corrects pour le contrôleur BMC de ce nœud de calcul.
- 8. Cliquez sur **Enregistrer**.
- 9. Répétez les étapes 6 à 8 pour tout nœud de calcul dont les informations d'identification BMC sont manquantes ou incorrectes.

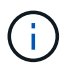

La mise à jour des informations BMC actualise l'inventaire et garantit que les services de nœud de gestion connaissent tous les paramètres matériels nécessaires à la mise à niveau.

# <span id="page-8-1"></span>**Utilisez l'API REST pour modifier les informations BMC**

Vous pouvez modifier les informations d'identification BMC stockées à l'aide de l'API REST NetApp Hybrid Cloud Control.

#### **Étapes**

1. Recherchez la balise matérielle du nœud de calcul et les informations BMC :

a. Ouvrez l'interface utilisateur de l'API REST du service d'inventaire sur le nœud de gestion :

```
https://<ManagementNodeIP>/inventory/1/
```
- b. Cliquez sur **Authorise** et procédez comme suit :
	- i. Saisissez le nom d'utilisateur et le mot de passe du cluster.
	- ii. Saisissez l'ID client en tant que mnode-client.
	- iii. Cliquez sur **Autoriser** pour démarrer une session.
	- iv. Fermez la fenêtre d'autorisation.
- c. Dans l'interface utilisateur de l'API REST, cliquez sur **OBTENIR /installations**.
- d. Cliquez sur **essayez-le**.
- e. Cliquez sur **Exécuter**.
- f. Dans le cas d'une réponse, copiez l'ID de ressource d'installation (id).
- g. Dans l'interface utilisateur de l'API REST, cliquez sur **OBTENIR /installations/{ID}**.
- h. Cliquez sur **essayez-le**.
- i. Collez l'ID de ressource d'installation dans le champ **ID**.
- j. Cliquez sur **Exécuter**.
- k. Dans la réponse, copiez et enregistrez l'ID de ressource de nœud (id), adresse IP BMC (bmcAddress) et le numéro de série du nœud (chassisSerialNumber) pour une utilisation ultérieure.

```
"nodes": [
    {
      "bmcDetails": {
        "bmcAddress": "10.117.1.111",
        "credentialsAvailable": false,
        "credentialsValidated": false
      },
      "chassisSerialNumber": "221111019323",
      "chassisSlot": "C",
      "hardwareId": null,
      "hardwareTag": "00000000-0000-0000-0000-ac1f6ab4ecf6",
      "id": "8cd91e3c-1b1e-1111-b00a-4c9c4900b000",
```
2. Ouvrez l'interface de l'API REST du service matériel sur le nœud de gestion :

https://<ManagementNodeIP>/hardware/2/

- 3. Cliquez sur **Authorise** et procédez comme suit :
	- a. Saisissez le nom d'utilisateur et le mot de passe du cluster.
- b. Saisissez l'ID client en tant que mnode-client si la valeur n'est pas déjà renseignée.
- c. Cliquez sur **Autoriser** pour démarrer une session.
- d. Fermez la fenêtre.
- 4. Cliquez sur **PUT /nodes/{Hardware\_ID}**.
- 5. Cliquez sur **essayez-le**.
- 6. Entrez l'ID de noeud que vous avez enregistré précédemment dans hardware id paramètre.
- 7. Saisir les informations suivantes dans la charge utile :

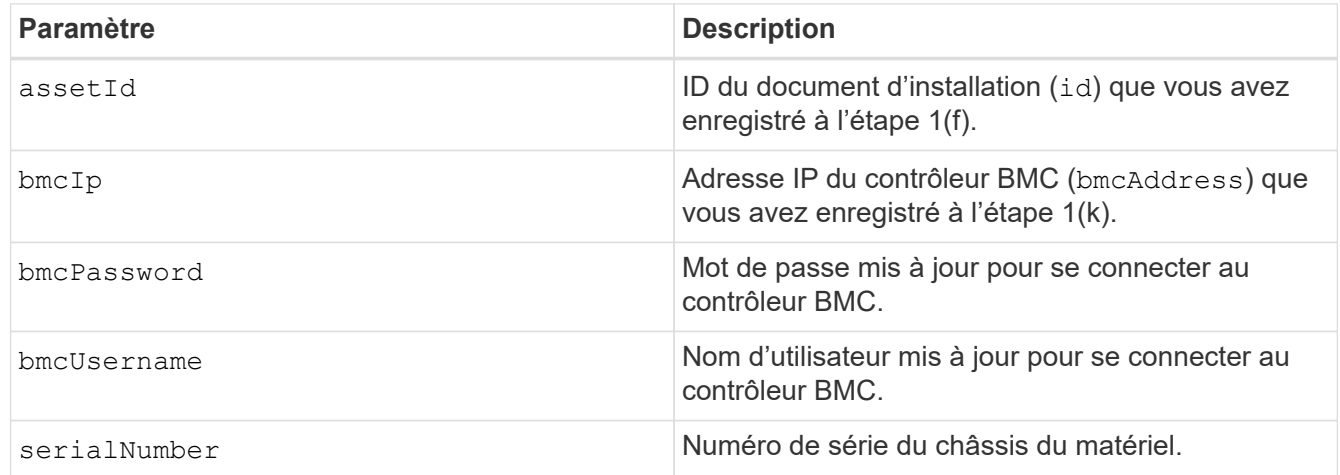

Exemple de charge utile :

```
{
    "assetId": "7bb41e3c-2e9c-2151-b00a-8a9b49c0b0fe",
    "bmcIp": "10.117.1.111",
   "bmcPassword": "mypassword1",
    "bmcUsername": "admin1",
    "serialNumber": "221111019323"
}
```
8. Cliquez sur **Exécuter** pour mettre à jour les informations d'identification BMC. Un résultat réussi renvoie une réponse similaire à ce qui suit :

```
{
   "credentialid": "33333333-cccc-3333-cccc-333333333333",
  "host name": "hci-host",
   "id": "8cd91e3c-1b1e-1111-b00a-4c9c4900b000",
   "ip": "1.1.1.1",
   "parent": "abcd01y3-ab30-1ccc-11ee-11f123zx7d1b",
    "type": "BMC"
}
```
# **Trouvez plus d'informations**

- ["Problèmes connus et solutions de contournement pour les mises à niveau des nœuds de calcul"](https://kb.netapp.com/Advice_and_Troubleshooting/Hybrid_Cloud_Infrastructure/NetApp_HCI/Known_issues_and_workarounds_for_Compute_Node_upgrades)
- ["Plug-in NetApp Element pour vCenter Server"](https://docs.netapp.com/us-en/vcp/index.html)
- ["Page Ressources NetApp HCI"](https://www.netapp.com/hybrid-cloud/hci-documentation/)

# <span id="page-11-0"></span>**Surveillez les volumes de votre cluster de stockage**

Le système SolidFire provisionne le stockage à l'aide de volumes. Les volumes sont des périphériques de bloc accessibles sur le réseau par des clients iSCSI ou Fibre Channel. Vous pouvez surveiller des informations concernant les groupes d'accès, les comptes, les initiateurs, la capacité utilisée, l'état de la protection des données Snapshot, le nombre de sessions iSCSI et la stratégie de qualité de service associée au volume.

Vous pouvez également afficher des détails sur les volumes actifs et supprimés.

Avec cette vue, vous pouvez d'abord contrôler la colonne capacité utilisée.

Vous pouvez accéder à ces informations uniquement si vous disposez des privilèges d'administration NetApp Hybrid Cloud Control.

#### **Étapes**

1. Ouvrez l'adresse IP du nœud de gestion dans un navigateur Web. Par exemple :

https://<ManagementNodeIP>

- 2. Connectez-vous au contrôle de cloud hybride NetApp en fournissant les informations d'identification de l'administrateur du cluster de stockage NetApp HCI.
- 3. Dans la zone de navigation bleue de gauche, sélectionnez l'installation NetApp HCI.

Le tableau de bord du contrôle du cloud hybride s'affiche.

4. Dans le menu de navigation de gauche, sélectionnez le cluster et sélectionnez **Storage** > **volumes**.

[Page volumes HCC > image de l'onglet Présentation] | *hcc\_volumes\_overview\_active.png*

5. Sur la page volumes, utilisez les options suivantes :

[Icônes de la page volumes HCC] | *hcc\_volumes\_icons.png*

- a. Pour filtrer les résultats, cliquez sur l'icône **Filter**.
- b. Masquer ou afficher les colonnes en cliquant sur l'icône **Masquer/Afficher**.
- c. Actualisez les données en cliquant sur l'icône **Actualiser**.
- d. Téléchargez un fichier CSV en cliquant sur l'icône **Download**.
- 6. Surveiller la colonne capacité utilisée. Si des seuils d'avertissement, d'erreur ou critiques sont atteints, la couleur représente l'état de la capacité utilisée :
	- a. Avertissement jaune
- b. Erreur Orange
- c. Critique Rouge
- 7. Dans la vue volumes, cliquez sur les onglets pour afficher des informations supplémentaires sur les volumes :
	- a. **Access Groups** : vous pouvez voir les groupes d'accès aux volumes qui sont mappés d'initiateurs à une collection de volumes pour un accès sécurisé.

Voir informations sur ["groupes d'accès de volume"](https://docs.netapp.com/fr-fr/hci/{relative_path}concept_hci_volume_access_groups.html).

b. **Comptes** : vous pouvez voir les comptes d'utilisateur, qui permettent aux clients de se connecter aux volumes d'un noeud. Lors de la création d'un volume, celui-ci est affecté à un compte utilisateur spécifique.

Voir informations sur ["Comptes d'utilisateur NetApp HCI"](https://docs.netapp.com/fr-fr/hci/{relative_path}concept_cg_hci_accounts.html).

- c. **Initiateurs** : vous pouvez voir l'IQN de l'initiateur iSCSI ou les WWPN Fibre Channel pour le volume. Chaque IQN ajouté à un groupe d'accès peut accéder à chaque volume du groupe sans nécessiter d'authentification CHAP. Chaque WWPN ajouté à un groupe d'accès permet d'accéder au réseau Fibre Channel aux volumes du groupe d'accès.
- d. **QoS Policies**: Vous pouvez voir la politique de QoS appliquée au volume. Une règle de QoS applique des paramètres standardisés pour les IOPS minimales, les IOPS maximales et en rafale à plusieurs volumes.

Voir informations sur ["Performances et règles de QoS"](https://docs.netapp.com/fr-fr/hci/{relative_path}concept_hci_performance.html#qos-performance.html).

### **Trouvez plus d'informations**

- ["Documentation sur SolidFire et Element"](https://docs.netapp.com/us-en/element-software/index.html)
- ["Plug-in NetApp Element pour vCenter Server"](https://docs.netapp.com/us-en/vcp/index.html)
- ["Page Ressources NetApp HCI"](https://www.netapp.com/hybrid-cloud/hci-documentation/)

# <span id="page-12-0"></span>**Surveillez les performances, la capacité et l'état du cluster avec SolidFire Active IQ**

En utilisant SolidFire Active IQ, vous pouvez surveiller les événements, les performances et la capacité des clusters. Accédez à SolidFire Active IQ à partir du tableau de bord NetApp de contrôle du cloud hybride.

#### **Avant de commencer**

- Pour bénéficier de ce service, vous devez disposer d'un compte sur le site de support NetApp.
- Vous devez avoir l'autorisation d'utiliser les API REST de nœud de gestion.
- Vous avez déployé un nœud de gestion exécutant la version 12.0 ou ultérieure.
- Votre version du cluster exécute NetApp Element 12.0 ou une version ultérieure.
- Vous avez accès à Internet. Le service Active IQ Collector ne peut pas être utilisé à partir de sites sombres.

**À propos de cette tâche** vous pouvez obtenir des vues historiques continuellement mises à jour des

statistiques à l'échelle du cluster. Vous pouvez configurer des notifications pour vous alerter des événements, seuils ou metrics définis sur un cluster, afin qu'ils puissent être traités rapidement.

Dans le cadre de votre contrat de support standard, le support NetApp surveille ces données et vous alerte en cas de problèmes système potentiels.

#### **Étapes**

1. Ouvrez l'adresse IP du nœud de gestion dans un navigateur Web. Par exemple :

https://<ManagementNodeIP>

- 2. Connectez-vous au contrôle de cloud hybride NetApp en fournissant les informations d'identification de l'administrateur du cluster de stockage NetApp HCI.
- 3. Dans le Tableau de bord, sélectionnez le menu en haut à droite.
- 4. Sélectionnez **Afficher Active IQ**.

Le ["Tableau de bord de SolidFire Active IQ"](https://activeiq.solidfire.com) s'affiche.

5. Pour plus d'informations sur SolidFire Active IQ, consultez le ["Documentation SolidFire Active IQ".](https://docs.netapp.com/us-en/solidfire-active-iq/index.html)

Vous pouvez également accéder à la documentation SolidFire Active IQ à partir du tableau de bord en sélectionnant l'icône de menu en haut à droite et en sélectionnant **Documentation**.

- 6. Depuis l'interface SolidFire Active IQ, vérifiez que les nœuds de calcul et de stockage NetApp HCI communiquent correctement les données de télémétrie à Active IQ :
	- a. Si vous avez plusieurs installations NetApp HCI, sélectionnez **Sélectionner un cluster** et choisissez le cluster dans la liste.
	- b. Dans le volet de navigation de gauche, sélectionnez **noeuds**.
- 7. Si un ou plusieurs nœuds ne figurent pas dans cette liste, contactez le support NetApp.

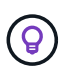

Pour afficher le nombre de ressources de stockage et de calcul, consultez le tableau de bord HCC (Hybrid Cloud Control). Voir ["Surveillez les ressources de stockage et de calcul à l'aide du](https://docs.netapp.com/fr-fr/hci/{relative_path}task_hcc_dashboard.html) [tableau de bord HCC".](https://docs.netapp.com/fr-fr/hci/{relative_path}task_hcc_dashboard.html)

# **Trouvez plus d'informations**

- ["Documentation NetApp SolidFire Active IQ"](https://docs.netapp.com/us-en/solidfire-active-iq/index.html)
- ["Plug-in NetApp Element pour vCenter Server"](https://docs.netapp.com/us-en/vcp/index.html)
- ["Page Ressources NetApp HCI"](https://www.netapp.com/hybrid-cloud/hci-documentation/)

# <span id="page-13-0"></span>**Collecte des journaux pour le dépannage**

Si vous rencontrez des problèmes lors de l'installation d'un système de stockage 100 % Flash NetApp HCI ou SolidFire, vous pouvez collecter les journaux à envoyer au support NetApp pour vous aider à effectuer vos diagnostics. Vous pouvez utiliser NetApp Hybrid Cloud Control ou l'API REST pour collecter les journaux sur les systèmes NetApp HCI ou Element.

#### **Ce dont vous avez besoin**

- Vérifiez que votre cluster de stockage exécute la version 11.3 ou ultérieure du logiciel NetApp Element.
- Vérifiez que vous avez déployé un nœud de gestion exécutant la version 11.3 ou ultérieure.

#### **Options de collecte de journaux**

Choisissez l'une des options suivantes :

- [Utilisez le contrôle du cloud hybride NetApp pour collecter les journaux](#page-14-0)
- [Utilisez l'API REST pour collecter les journaux](#page-15-0)

# <span id="page-14-0"></span>**Utilisez le contrôle du cloud hybride NetApp pour collecter les journaux**

Vous pouvez accéder à la zone de collecte des journaux à partir du tableau de bord NetApp de contrôle du cloud hybride.

#### **Étapes**

1. Ouvrez l'adresse IP du nœud de gestion dans un navigateur Web. Par exemple :

https://<ManagementNodeIP>

- 2. Connectez-vous au cloud hybride NetApp en fournissant les identifiants de l'administrateur du cluster de stockage NetApp HCI ou Element.
- 3. Dans le Tableau de bord, cliquez sur le menu en haut à droite.
- 4. Sélectionnez **collecter les journaux**.

La page **recueillir les journaux** s'affiche. Si vous avez déjà collecté des journaux, vous pouvez télécharger le fichier journal existant ou commencer une nouvelle collecte de journaux.

5. Sélectionnez une plage de dates dans le menu déroulant **Plage de dates** pour spécifier les dates que les journaux doivent inclure.

Si vous spécifiez une date de début personnalisée, vous pouvez sélectionner la date pour commencer la plage de dates. Les journaux seront collectés à partir de cette date jusqu'à l'heure actuelle.

6. Dans la section **Log Collection**, sélectionnez les types de fichiers journaux que le package de journaux doit inclure.

Pour les journaux de stockage et de calcul, vous pouvez développer la liste des nœuds de stockage ou de calcul et sélectionner des nœuds individuels pour collecter les journaux (ou tous les nœuds de la liste).

7. Cliquez sur **collecter les journaux** pour démarrer la collecte de journaux.

La collecte des journaux s'exécute en arrière-plan et la page affiche la progression.

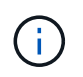

Selon les journaux que vous collectez, la barre de progression peut rester à un certain pourcentage pendant plusieurs minutes, ou progresser très lentement à certains points.

8. Cliquez sur **Télécharger les journaux** pour télécharger le fichier journal.

Le package de journaux est au format de fichier UNIX .tgz compressé.

# <span id="page-15-0"></span>**Utilisez l'API REST pour collecter les journaux**

Vous pouvez utiliser l'API REST pour collecter les journaux NetApp HCI ou Element.

#### **Étapes**

- 1. Recherchez l'ID de cluster de stockage :
	- a. Ouvrez l'interface de l'API REST du nœud de gestion sur le nœud de gestion :

https://<ManagementNodeIP>/logs/1/

- b. Cliquez sur **Authorise** et procédez comme suit :
	- i. Saisissez le nom d'utilisateur et le mot de passe du cluster.
	- ii. Saisissez l'ID client en tant que mnode-client si la valeur n'est pas déjà renseignée.
	- iii. Cliquez sur **Autoriser** pour démarrer une session.
- 2. Collectez des journaux depuis NetApp HCI ou Element :
	- a. Cliquez sur **POST /bundle**.
	- b. Cliquez sur **essayez-le**.
	- c. Modifiez les valeurs des paramètres suivants dans le champ **corps de la demande** en fonction du type de journal que vous devez collecter et de la plage de temps suivante :

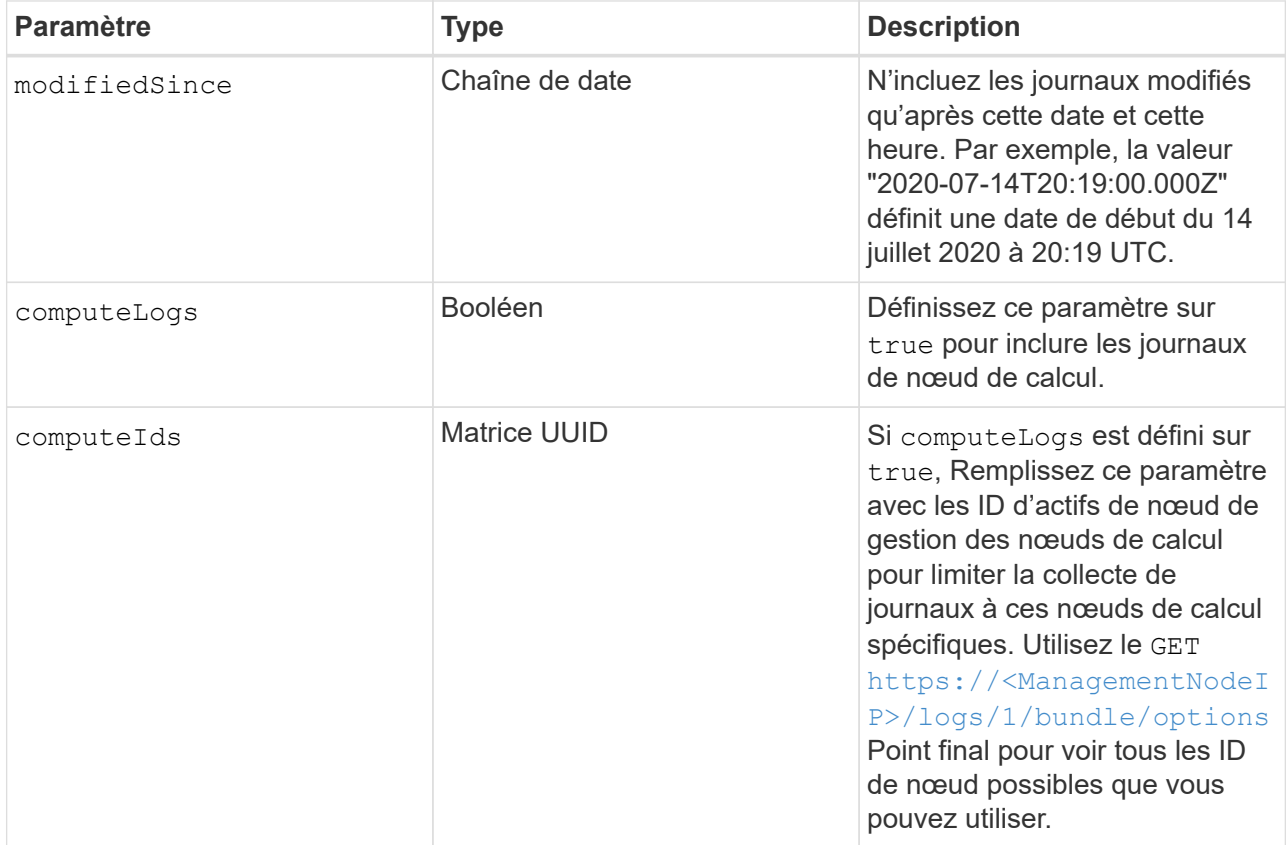

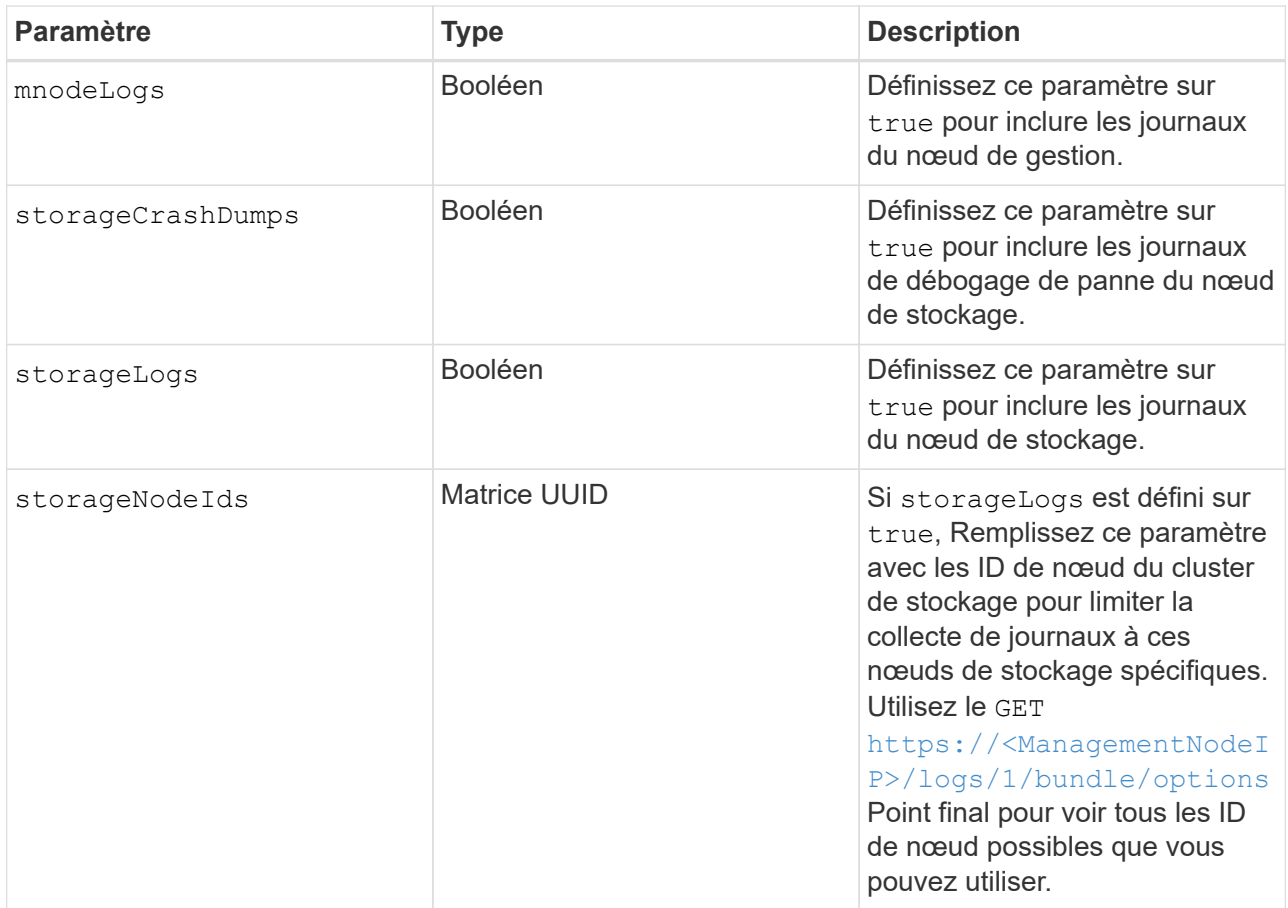

d. Cliquez sur **Exécuter** pour commencer la collecte de journaux. La réponse doit renvoyer une réponse similaire à ce qui suit :

```
{
  " links": {
      "self": "https://10.1.1.5/logs/1/bundle"
   },
    "taskId": "4157881b-z889-45ce-adb4-92b1843c53ee",
    "taskLink": "https://10.1.1.5/logs/1/bundle"
}
```
- 3. Vérifier l'état de la tâche de collecte des journaux :
	- a. Cliquez sur **OBTENIR /bundle**.
	- b. Cliquez sur **essayez-le**.
	- c. Cliquez sur **Exécuter** pour revenir à l'état de la tâche de collecte.
	- d. Faites défiler jusqu'au bas du corps de réponse.

Vous devriez voir un percentComplete attribut détaillant la progression de la collection. Si la collection est terminée, le downloadLink attribut contient le lien de téléchargement complet incluant le nom du fichier du paquet de journal.

e. Copiez le nom du fichier à la fin du downloadLink attribut.

- 4. Téléchargez le fichier journal collecté :
	- a. Cliquez sur **OBTENIR /bundle/{filename}**.
	- b. Cliquez sur **essayez-le**.
	- c. Collez le nom de fichier que vous avez copié précédemment dans l' filename champ de texte de paramètre.
	- d. Cliquez sur **Exécuter**.

Après exécution, un lien de téléchargement apparaît dans la zone du corps de réponse.

e. Cliquez sur **Télécharger le fichier** et enregistrez le fichier résultant sur votre ordinateur.

Le package de journaux est au format de fichier UNIX .tgz compressé.

### **Trouvez plus d'informations**

- ["Plug-in NetApp Element pour vCenter Server"](https://docs.netapp.com/us-en/vcp/index.html)
- ["Page Ressources NetApp HCI"](https://www.netapp.com/hybrid-cloud/hci-documentation/)

#### **Informations sur le copyright**

Copyright © 2024 NetApp, Inc. Tous droits réservés. Imprimé aux États-Unis. Aucune partie de ce document protégé par copyright ne peut être reproduite sous quelque forme que ce soit ou selon quelque méthode que ce soit (graphique, électronique ou mécanique, notamment par photocopie, enregistrement ou stockage dans un système de récupération électronique) sans l'autorisation écrite préalable du détenteur du droit de copyright.

Les logiciels dérivés des éléments NetApp protégés par copyright sont soumis à la licence et à l'avis de nonresponsabilité suivants :

CE LOGICIEL EST FOURNI PAR NETAPP « EN L'ÉTAT » ET SANS GARANTIES EXPRESSES OU TACITES, Y COMPRIS LES GARANTIES TACITES DE QUALITÉ MARCHANDE ET D'ADÉQUATION À UN USAGE PARTICULIER, QUI SONT EXCLUES PAR LES PRÉSENTES. EN AUCUN CAS NETAPP NE SERA TENU POUR RESPONSABLE DE DOMMAGES DIRECTS, INDIRECTS, ACCESSOIRES, PARTICULIERS OU EXEMPLAIRES (Y COMPRIS L'ACHAT DE BIENS ET DE SERVICES DE SUBSTITUTION, LA PERTE DE JOUISSANCE, DE DONNÉES OU DE PROFITS, OU L'INTERRUPTION D'ACTIVITÉ), QUELLES QU'EN SOIENT LA CAUSE ET LA DOCTRINE DE RESPONSABILITÉ, QU'IL S'AGISSE DE RESPONSABILITÉ CONTRACTUELLE, STRICTE OU DÉLICTUELLE (Y COMPRIS LA NÉGLIGENCE OU AUTRE) DÉCOULANT DE L'UTILISATION DE CE LOGICIEL, MÊME SI LA SOCIÉTÉ A ÉTÉ INFORMÉE DE LA POSSIBILITÉ DE TELS DOMMAGES.

NetApp se réserve le droit de modifier les produits décrits dans le présent document à tout moment et sans préavis. NetApp décline toute responsabilité découlant de l'utilisation des produits décrits dans le présent document, sauf accord explicite écrit de NetApp. L'utilisation ou l'achat de ce produit ne concède pas de licence dans le cadre de droits de brevet, de droits de marque commerciale ou de tout autre droit de propriété intellectuelle de NetApp.

Le produit décrit dans ce manuel peut être protégé par un ou plusieurs brevets américains, étrangers ou par une demande en attente.

LÉGENDE DE RESTRICTION DES DROITS : L'utilisation, la duplication ou la divulgation par le gouvernement sont sujettes aux restrictions énoncées dans le sous-paragraphe (b)(3) de la clause Rights in Technical Data-Noncommercial Items du DFARS 252.227-7013 (février 2014) et du FAR 52.227-19 (décembre 2007).

Les données contenues dans les présentes se rapportent à un produit et/ou service commercial (tel que défini par la clause FAR 2.101). Il s'agit de données propriétaires de NetApp, Inc. Toutes les données techniques et tous les logiciels fournis par NetApp en vertu du présent Accord sont à caractère commercial et ont été exclusivement développés à l'aide de fonds privés. Le gouvernement des États-Unis dispose d'une licence limitée irrévocable, non exclusive, non cessible, non transférable et mondiale. Cette licence lui permet d'utiliser uniquement les données relatives au contrat du gouvernement des États-Unis d'après lequel les données lui ont été fournies ou celles qui sont nécessaires à son exécution. Sauf dispositions contraires énoncées dans les présentes, l'utilisation, la divulgation, la reproduction, la modification, l'exécution, l'affichage des données sont interdits sans avoir obtenu le consentement écrit préalable de NetApp, Inc. Les droits de licences du Département de la Défense du gouvernement des États-Unis se limitent aux droits identifiés par la clause 252.227-7015(b) du DFARS (février 2014).

#### **Informations sur les marques commerciales**

NETAPP, le logo NETAPP et les marques citées sur le site<http://www.netapp.com/TM>sont des marques déposées ou des marques commerciales de NetApp, Inc. Les autres noms de marques et de produits sont des marques commerciales de leurs propriétaires respectifs.